1. Aanmelden bij Mijn Wbty via het Raad voor Rechtsbijstand portaal - Aanmelden kan alleen met DigiD

# Raad voor Rechtsbijstand

Raad voor Rechtsbijstand portaal

# Kies uw inlogmethode

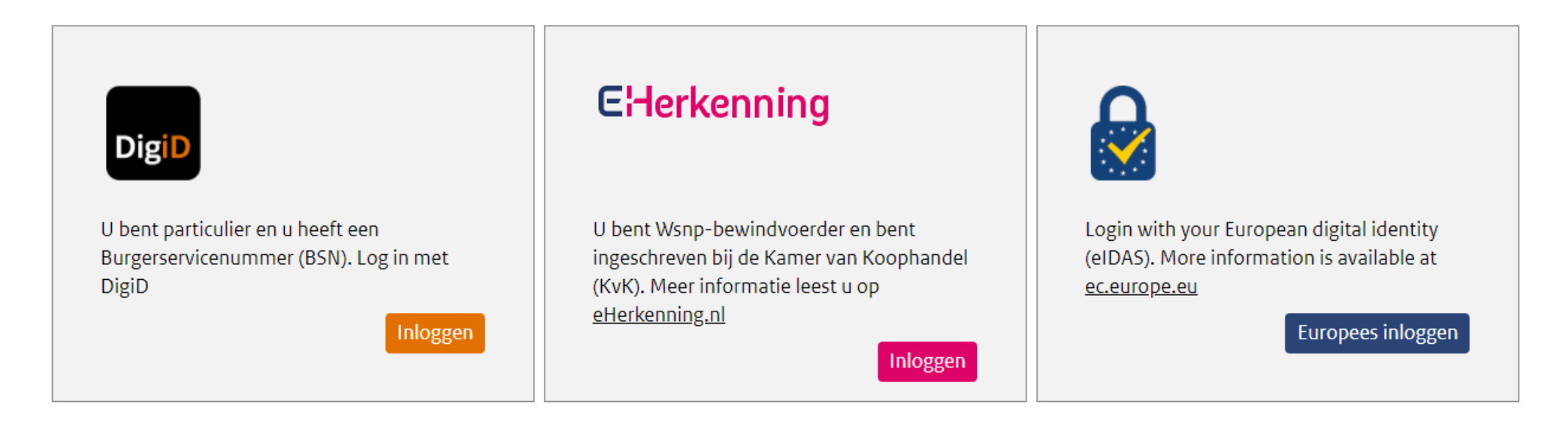

Raad voor Rechtsbijstand

2. **Startpagina** – U kunt hier een nieuw inschrijfverzoek starten door te klikken op 'Verzoeken' en daarna op 'Inschrijving'.

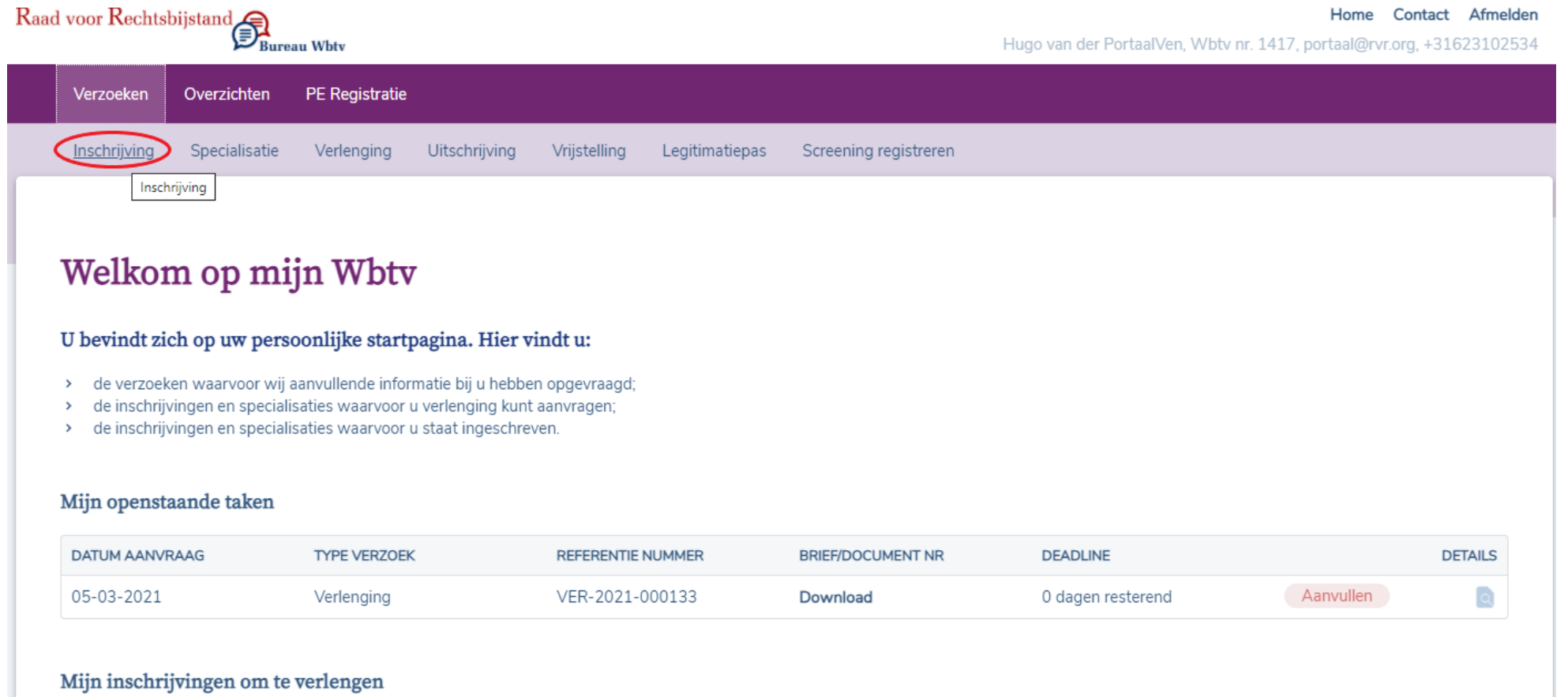

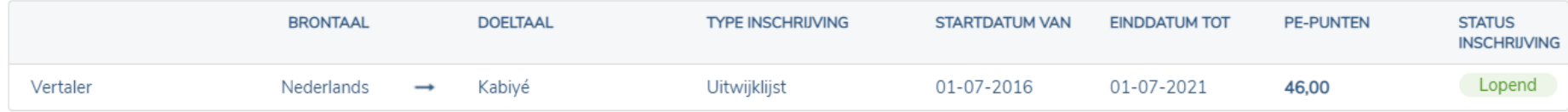

3. Inschrijfverzoek - dit is de startpagina van het inschrijfverzoek. Lees de instructies goed door en ga verder met uw inschrijving door te klikken op 'Volgende'.

#### Inschrijfverzoek

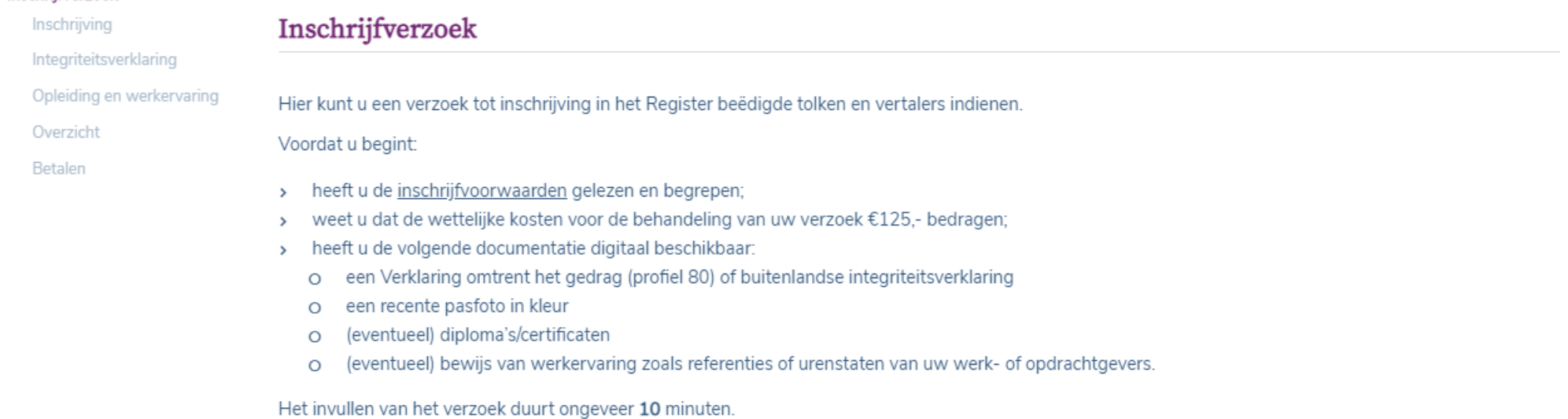

# Volgende

Annuleren

4. Inschrijving - Selecteer waarvoor u een inschrijfverzoek wilt indienen. U kunt snel een taal te selecteren door deze te typen.

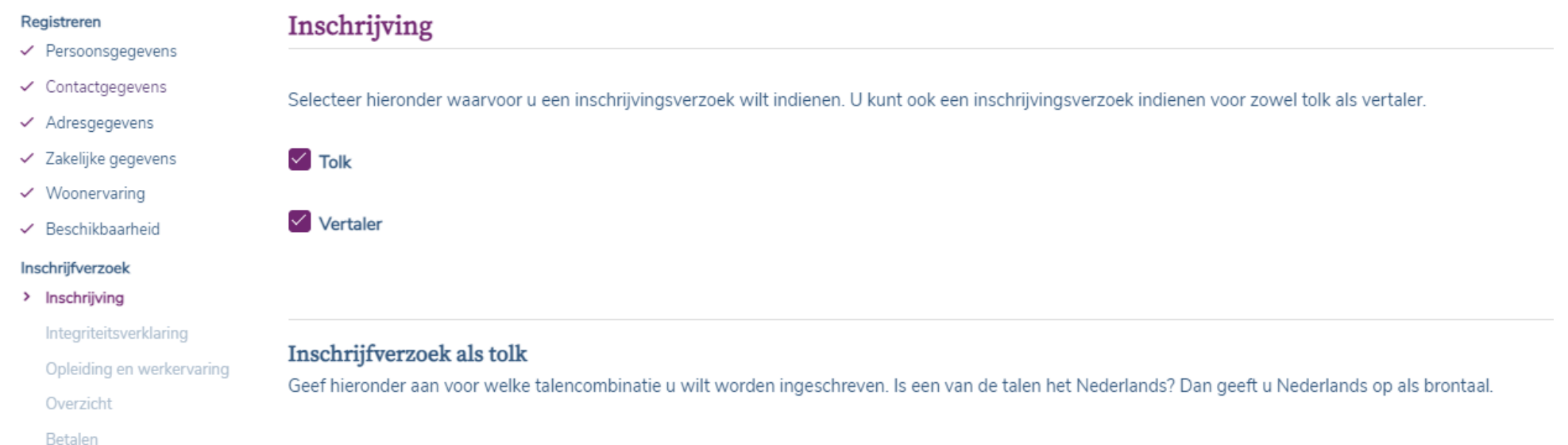

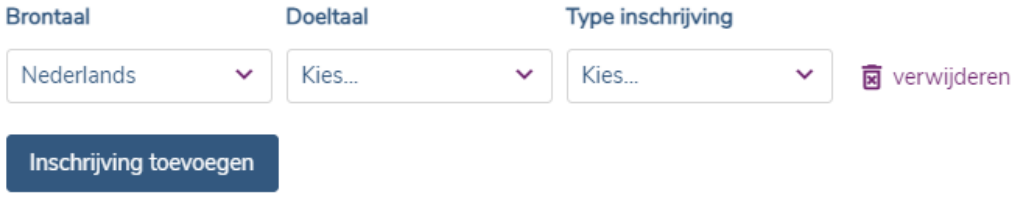

# Inschrijfverzoek als vertaler

Geef hieronder aan voor welke vertaalrichting u wilt worden ingeschreven. Wilt u zich aanmelden voor beide vertaalrichtingen, bijvoorbeeld als vertaler van het Nederlands naar het Duits en als vertaler van het Duits naar het Nederlands? Dan moet u beide vertaalrichtingen invullen.

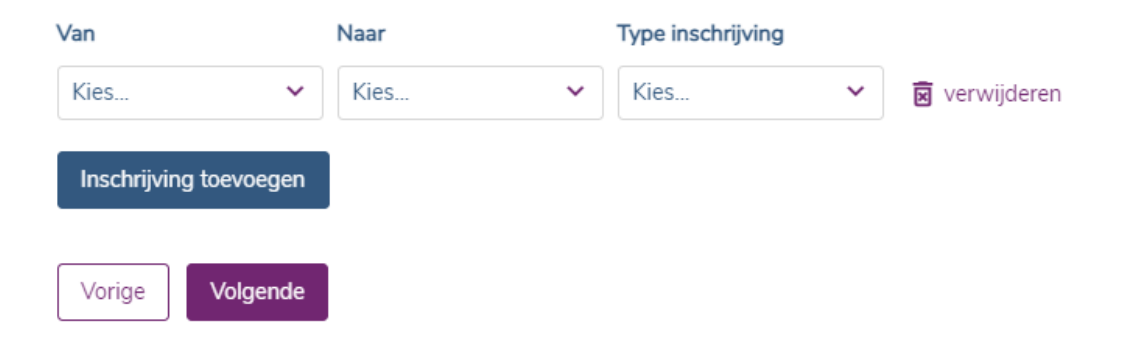

## 5. **Integriteitsverklaring en pasfoto** – Upload hier uw integriteitsverklaring en pasfoto.

De VOG en/of BIV Bestanden moeten voldoen aan de volgen punten:

- Bestandsgrootte: minimaal 1 KB en maximaal 5 MB;
- Bestandstype: JPG, XLS, XLSX, DOC, DOCX of PDF.

Een pasfoto moet voldoen aan de volgende punten:

- Bestandsgrootte: minimaal 1 KB en maximaal 5 MB;
- Bestandstype: JPG, JPEG of PNG.

### Registreren

← Persoonsgegevens

# Integriteitsverklaring en pasfoto

✔ Contactgegevens ← Adresgegevens

- $\checkmark$  Zakelijke gegevens
- $\checkmark$  Woonervaring
- ✔ Beschikbaarheid

### Inschrijfverzoek

- $\checkmark$  Inschrijving
- > Integriteitsverklaring
	- Opleiding en werkervaring Overzicht Betalen

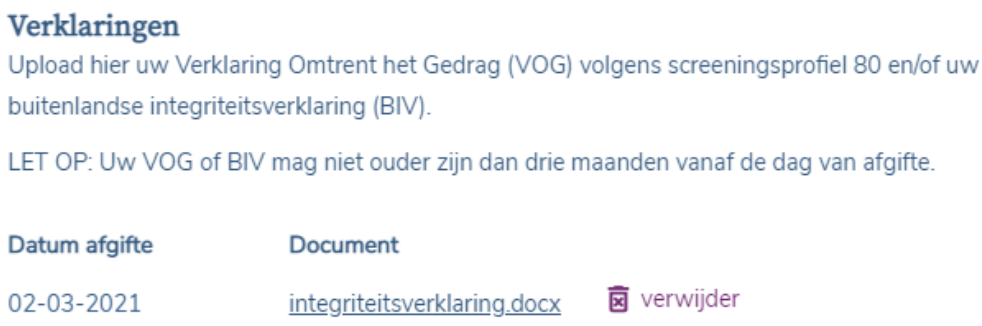

# Pasfoto

Upload hier een recente pasfoto in kleur. Als u bent ingeschreven in het Rbtv als beëdigd tolk of beëdigd vertaler ontvangt u van ons een legitimatiebewijs 'btv' (pasje) met daarop uw pasfoto. Hiermee kunt u aantonen dat u bent ingeschreven in het Rbtv. Opdrachtgevers kunnen u om deze legitimatie vragen.

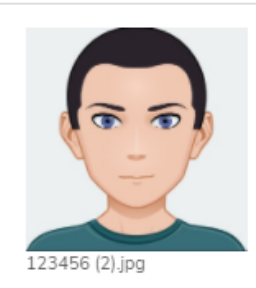

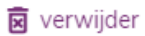

Verklaring toevoegen

#### Opleiding en werkervaring - Upload of koppel hier documenten om uw inschrijfverzoek te onderbouwen. 6.

Inschrijfverzoek

#### v Inschrijving

- $\checkmark$  Integriteitsverklaring
- > Opleiding en werkervaring
- Overzicht

Betalen

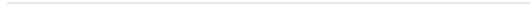

Opleiding en werkervaring

Hier kunt u documenten uploaden om uw inschrijfverzoek te onderbouwen.

U heeft al eerder diploma's en/of bewijs van uw werkervaring geüpload. Selecteer hieronder de documenten die u wilt betrekken in de beoordeling van uw huidige verzoek.

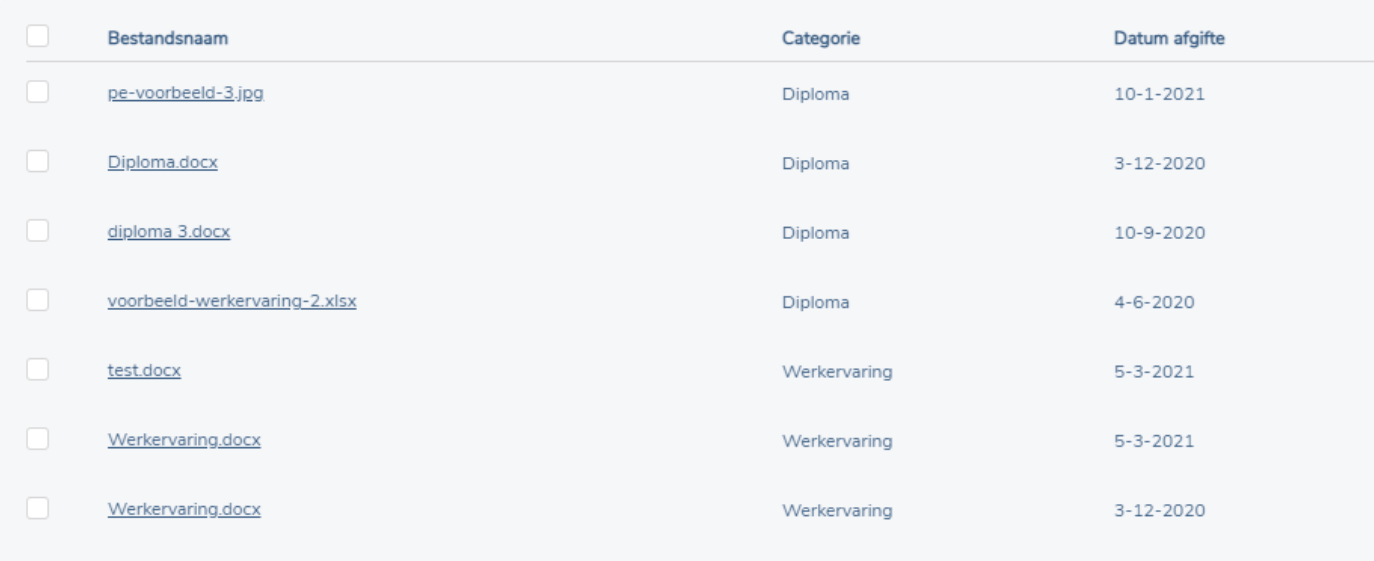

#### Opleiding

Hier kunt u diploma's, certificaten en andere documenten uploaden van de door u gevolgde opleidingen, die relevant zijn voor de beoordeling van uw verzoek

Document toevoegen

#### Werkervaring

Hier kunt u stukken uploaden die betrekking hebben op uw werkervaring als tolk en/of vertaler. Denk hierbij aan referenties, verklaringen of urenstaten van uw werk- of opdrachtgevers.

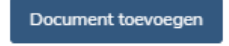

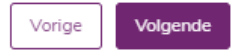

7. Overzicht - Controleer hier uw inschrijfverzoek voordat u dit wordt verzonden naar Bureau Wbtv.

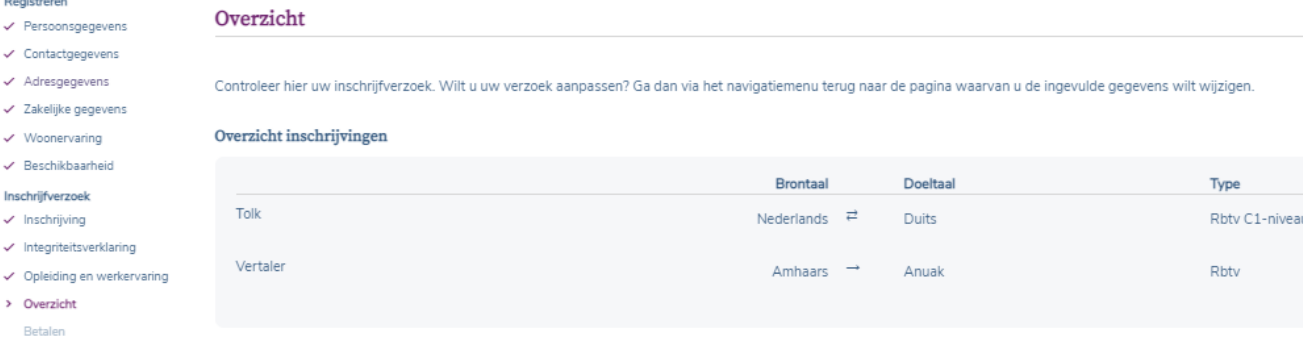

Overzicht geüploade documenten

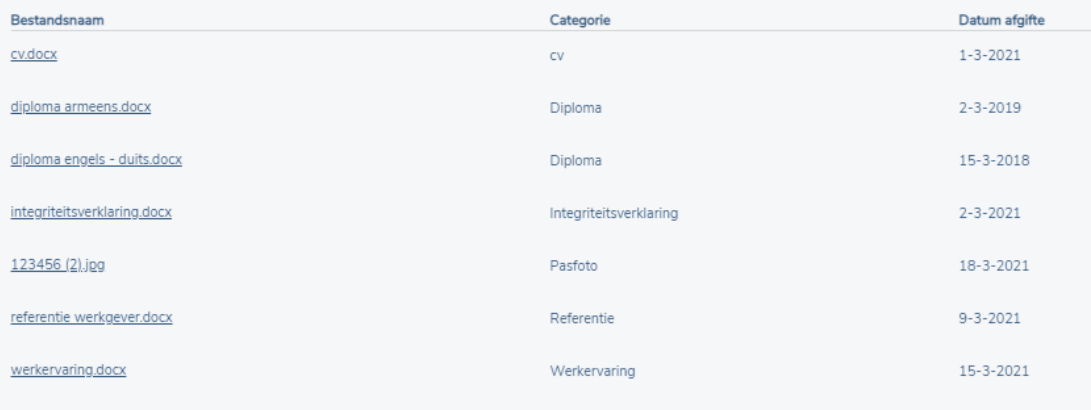

#### Akkoordverklaring

V Ik ga akkoord met de gedragscode.

V lk ga akkoord met de voorwaarden.

Ik heb de privacyverklaring gelezen.

Ik verklaar hierbij:

- · bekend te zijn met de inhoud van de Wet beëdigde tolken en vertalers en daarbij behorende regelgeving;
- · bekend te zijn met de gevolgen van inschrijving in het Rbtv;
- · niet onder curatele te staan ingevolge een rechtelijke uitspraak;
- · dit formulier volledig en naar waarheid te hebben ingevuld.

Verzoek verzenden en naar betalen Vorige

- 8. Betaling Kies voor uw betalingsmethode.
	- **Betalen**

# **Betalen**

Wij nemen uw inschrijfverzoek in behandeling nadat u de wettelijke kosten heeft voldaan.

#### U kunt hieronder selecteren hoe u wilt betalen:

- Vilt u met iDEAL betalen, klik dan op iDEAL en vervolgens op 'Betalen'. U wordt doorgestuurd naar de betaalpagina van iDEAL. U ontvangt een afschrift van de factuur bij het besluit op uw verzoek.
- > Wilt u niet via iDEAL betalen, kies dan voor Factuur en klik op 'Betalen'. U ontvangt de factuur dan per post. Nadat u deze factuur heeft betaald nemen wij uw verzoek in behandeling.
- > Indien u niets selecteert, ontvangt u automatisch per post een factuur van ons.

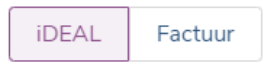

Betalen